# Map Direct

# Quick Start Guide: Drawing

01/12/2022

# Contents

| Quick Start Guide: Drawing                                 | 1  |
|------------------------------------------------------------|----|
| Drawing, Measuring and Analyzing in Map Direct.            | 2  |
| Measure Distance and Area.                                 | 3  |
| Place the Map Marker by Clicking the Map                   | 4  |
| Place the Map Marker at an Address by Using the Search Box | 5  |
| Place the Map Marker at a Latitude/Longitude               | 6  |
| Map Marker Properties.                                     | 7  |
| Run the Area of Interest Report from the Map Marker        | 8  |
| Zoom to the Map Marker                                     | 9  |
| Rename the Map Marker                                      | 10 |
| Remove the Map Marker                                      | 11 |
| Plot Latitude/Longitude Coordinates on the Map             | 12 |
| The Drawing Panel                                          | 13 |
| Draw a Shape on the Map                                    | 14 |
| See the Measurements of a Drawn Shape                      | 15 |
| Add a Label to the Map                                     | 16 |
| Edit a Shape                                               | 17 |
| Move a Shape to the Front or Back                          | 18 |
| Zoom to a Shape                                            | 19 |
| Change the Color, Size or Style of a Shape                 | 20 |
| Remove a Shape from the Map                                | 21 |
| Remove All the Shapes from the Map                         | 22 |
| Copy, Cut and Paste a Shape                                | 23 |
| Search the Map with a Shape.                               | 24 |
| Create a Buffer of a Shape.                                | 25 |
| Create Nested Buffers                                      | 26 |
| Sketch the Search Results.                                 | 27 |
| Print the Map.                                             | 28 |

#### Drawing, Measuring and Analyzing in Map Direct.

Map Direct offers many ways to draw on the map, including points, lines, polygons, arrows, boxes and labels. You can also measure distance and area. The Map Direct Area of Interest Report (MD AIR) allows you to do fast point buffer proximity analysis. However, you can also do much more complicated point, line and polygon buffer analysis by drawing shapes on the map and then the using buffers of those shapes to select features. You can also place a map marker on the map with a name that can be saved along with the map layers and extent as a URL so it can be easily shared with others. All these shapes also appear on the PDF of the map you can create.

- \*For details about printing the map to PDF and for sharing the map as a URL, please see the Guide to Sharing.
- \*For details about the Area of Interest Report, please see the Guide to the Area of Interest Report.
- \*For details about Searching, please see the Guide to Searching.
- \*For details about Search Results, please see the Guide to Search Results.

#### Measure Distance and Area.

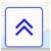

The Measure tool is on the toolbar at the bottom center of the map. Click the chevron at the bottom center of the map to hide and show the toolbar. \*For details about the other tools on this toolbar, please see the Guide to Navigation and the Guide to Searching.

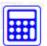

Click the Measure button on the toolbar to open the Measuring Panel. Click the "X" to cancel measuring and to close the Measuring Panel.

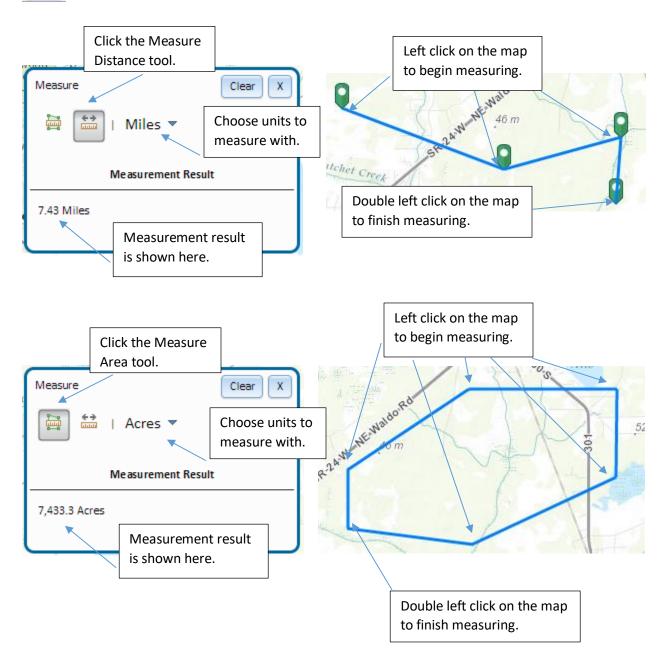

#### Place the Map Marker by Clicking the Map.

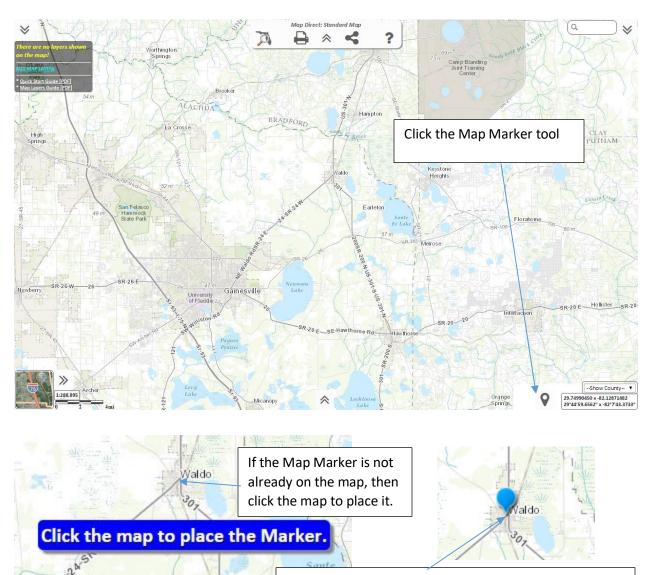

The Map Marker is placed on the map. The Map Marker Properties Dialog will also appear to let you name the marker. \*For details about the properties dialog, please see the "Map Marker Properties" topic in this Guide.

Please note – *if the Map Marker is already on the map,* the Map Marker Properties Dialog will appear immediately, instead of the message asking you to click the map. To place a new Map Marker, first remove the old Map Marker, then do the above steps to place a new Map Marker. \*For details about the properties dialog, please see the "Map Marker Properties" topic in this Guide. \*For details about removing the Map Marker, please see the "Remove the Map Marker" topic in this Guide.

#### Place the Map Marker at an Address by Using the Search Box.

Some searches made using the Search box at the upper right of the map will also place the Map Marker at the location of the best match found in the search results. This makes it very quick and easy to find an address and then print the result to a PDF that is automatically titled by the address. Please note that this kind of search will move and rename an existing Map Marker. \*For details about searching with the Search Box, please see the Guide to Searching. \*For details about printing the map to a PDF, please see the Guide to Sharing.

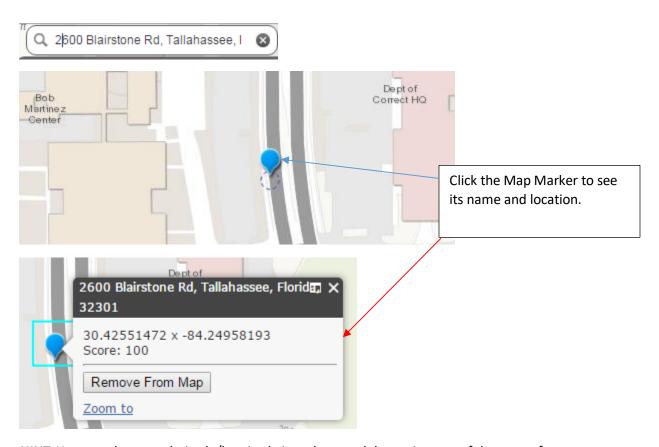

**HINT:** You can also enter latitude/longitude into the search box using one of these two formats:

1. <LONGITUDE>, <LATITUDE> in decimal degree format, such as "-84.2, 30.42".

Please note that longitude is a **negative** value in Florida, and you must use the minus sign or the map will not zoom to Florida. You cannot enter Degree Minute Second format. It must be Decimal Degree format. Please note that the order is LONGITUDE, LATITUDE, and not latitude, longitude.

<LATITUDE>N, <LONGITUDE>W in decimal degree format, such as "84.28W, 30.44N".

Please note that the minus sign is **not** used here because the W for West is used instead. There must be **no space** between the numbers and the letters. Please note that the order can be LATITUDE, LONGITUDE in this case since the directions are specified.

Place the Map Marker at a Latitude/Longitude.

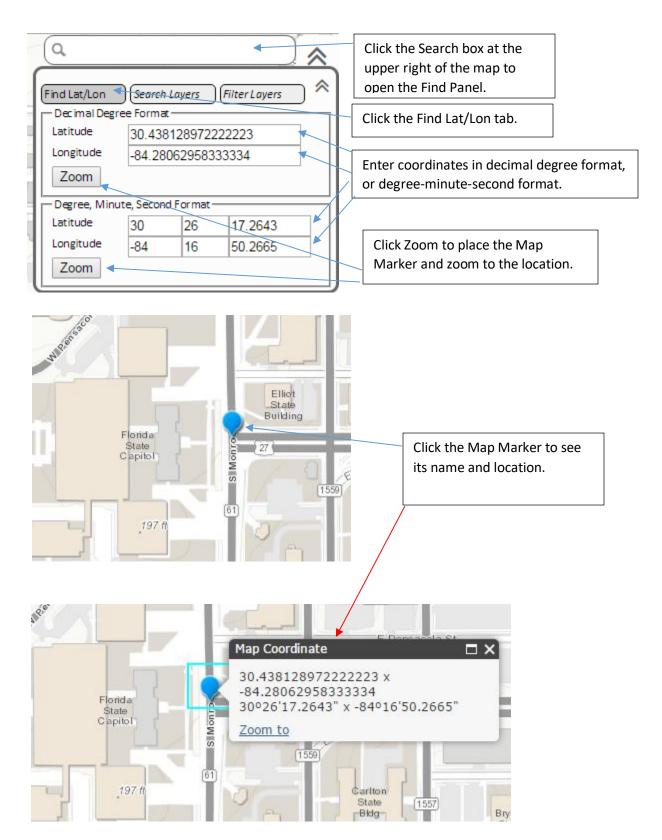

Page 6 of 28

#### Map Marker Properties.

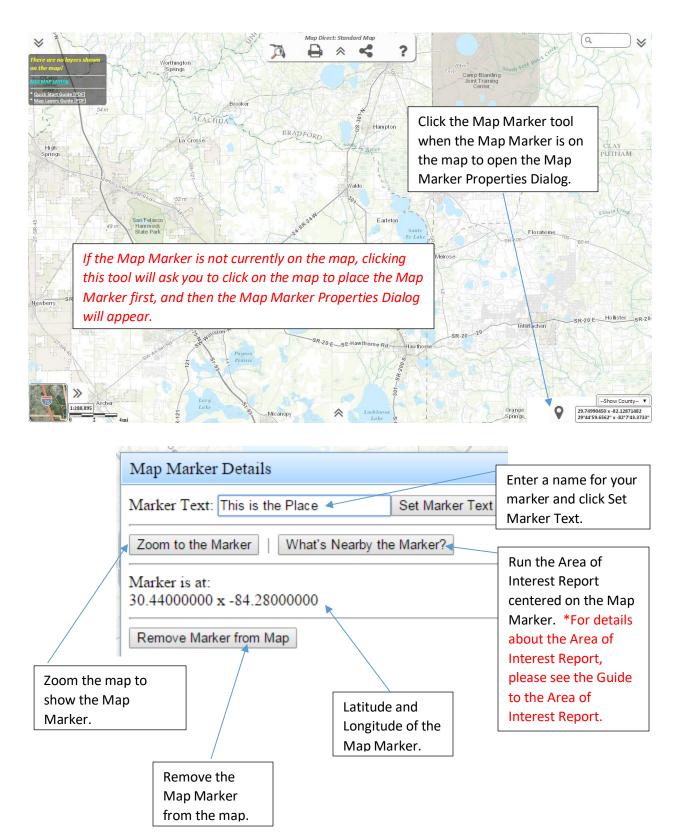

Page 7 of 28

#### Run the Area of Interest Report from the Map Marker.

As an alternative to clicking the map and running the Area of Interest Report from that point, you can also place the blue Map Marker on the map and then run the Area of Interest Report from that point. This has the advantage of showing where the point of interest is, and also has the advantage of making it easy to go back and run a different report again but at the same location (by just opening the Map Marker Properties Dialog and running the report from there). \*For details about the Area of Interest report, please see the Guide to the Area of Interest Report. \*For details about placing the Map Marker, please see these topics in this Guide: "Map Marker Properties", "Place the Map Marker at a Latitude/Longitude", "Place the Map Marker at an Address by Using the Search Box" and "Place the Map Marker by Clicking the Map".

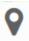

After placing the Map Marker, open the Map Marker properties by clicking the Map Marker button at the lower right of the map.

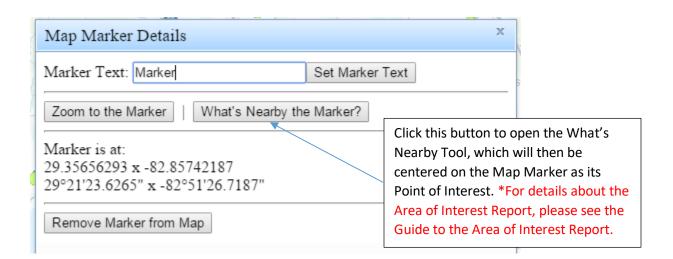

#### Zoom to the Map Marker.

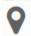

After placing the Map Marker, open the Map Marker properties by clicking the Map Marker button at the lower right of the map.

\*For details about placing the Map Marker, please see these topics in this Guide: "Map Marker Properties", "Place the Map Marker at a Latitude/Longitude", "Place the Map Marker at an Address by Using the Search Box" and "Place the Map Marker by Clicking the Map".

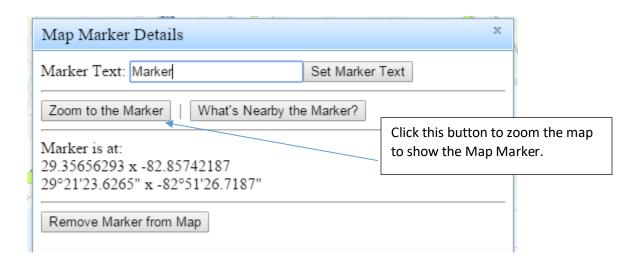

#### Rename the Map Marker.

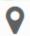

After placing the Map Marker, open the Map Marker properties by clicking the Map Marker button at the lower right of the map.

\*For details about placing the Map Marker, please see these topics in this Guide: "Map Marker Properties", "Place the Map Marker at a Latitude/Longitude", "Place the Map Marker at an Address by Using the Search Box" and "Place the Map Marker by Clicking the Map".

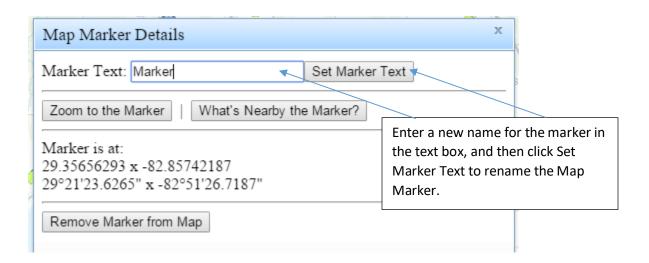

#### Remove the Map Marker.

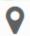

After placing the Map Marker, open the Map Marker properties by clicking the Map Marker button at the lower right of the map.

\*For details about placing the Map Marker, please see these topics in this Guide: "Map Marker Properties", "Place the Map Marker at a Latitude/Longitude", "Place the Map Marker at an Address by Using the Search Box" and "Place the Map Marker by Clicking the Map".

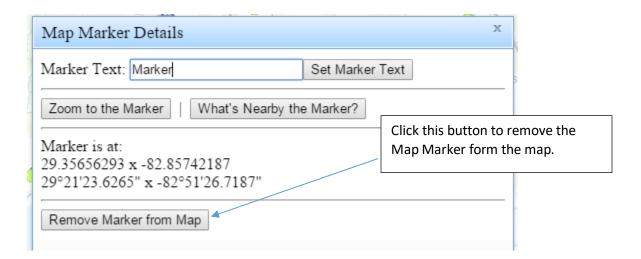

#### Plot Latitude/Longitude Coordinates on the Map.

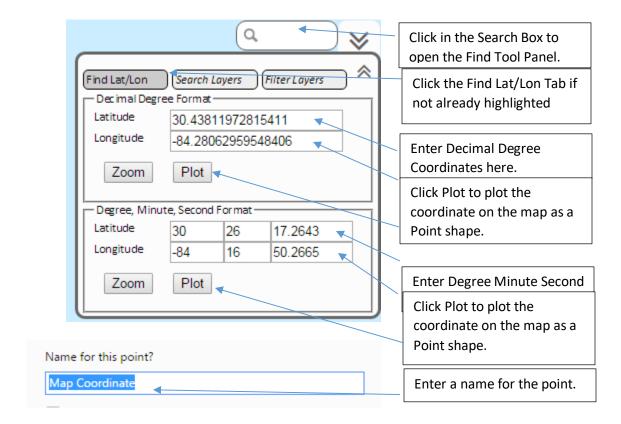

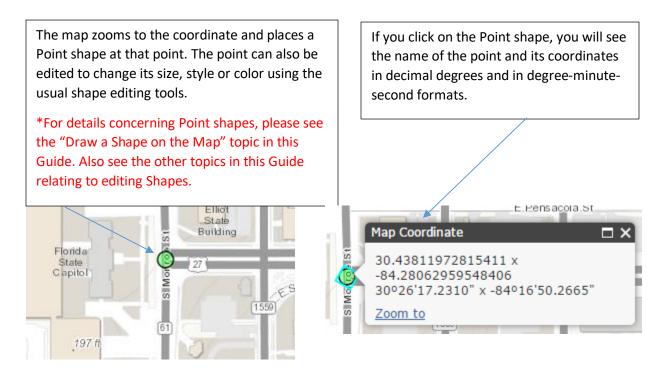

#### The Drawing Panel.

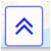

The Draw tool is on the toolbar at the bottom center of the map. Click the chevron at the bottom center of the map to hide and show the toolbar. \*For details about the other tools on this toolbar, please see the Guide to Navigation and the Guide to Searching.

Click the Draw button on the toolbar to open the Drawing Panel and enter Drawing Mode.

While in Drawing Mode, you will not be able to identify features on the map by clicking on the map. Instead, that will select shapes you have drawn. Click the "X" to cancel drawing mode and close the Drawing Panel, which allows you to click the map again to identify features. To select shapes you have drawn, click the Draw tool again to enter Drawing Mode.

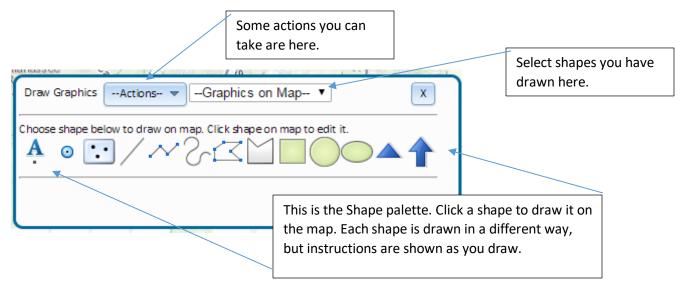

#### Draw a Shape on the Map.

There are a variety of shapes available that you can draw on the map. To draw a shape, first open the Drawing Panel. \*For details about how to do this, please see the "Drawing Panel" topic in this Guide.

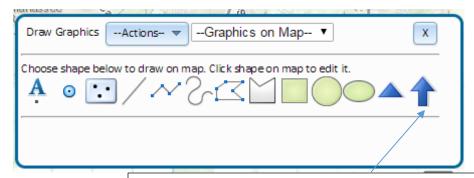

Choose a shape from the Shape Palette to begin drawing it on the map. Each shape uses a different way of drawing, but instructions are shown as you draw.

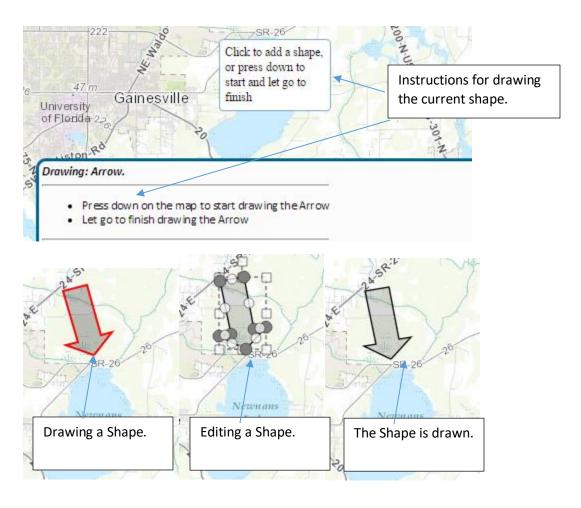

Page 14 of 28

#### See the Measurements of a Drawn Shape.

Once a shape has been drawn on the map, some measurements appear on the shape control panel.

\* For Points, the Latitude and Longitude appear in Degree Minute Second and Decimal Degree formats.

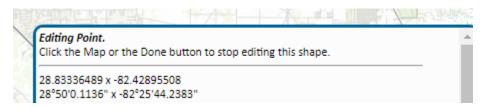

\* For Lines, the length appears in feet, miles and meters.

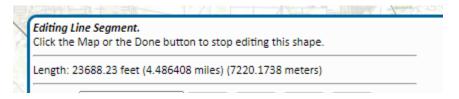

\* For polygon areas, the area appears in acres, square miles and square meters, and the perimeter appears in feet, miles and meters.

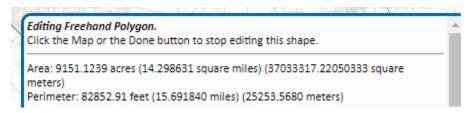

#### Add a Label to the Map.

You can add labels to the map in a variety of colors and sizes.

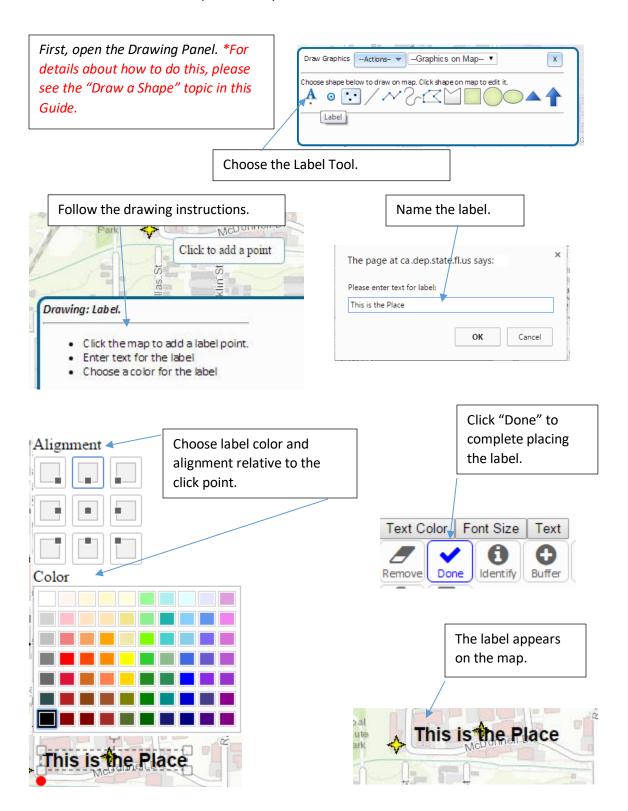

#### Edit a Shape.

Once you draw a shape, you can select it by clicking it while in Drawing Mode. You can reposition, resize, rotate and reorder the shapes, as well as changing their color, size and style. You can also copy, cut and paste shapes. You can even buffer the shapes and use them to select features on the map. \*For details about Drawing Mode, please see the "Drawing Panel" topic in this Guide.

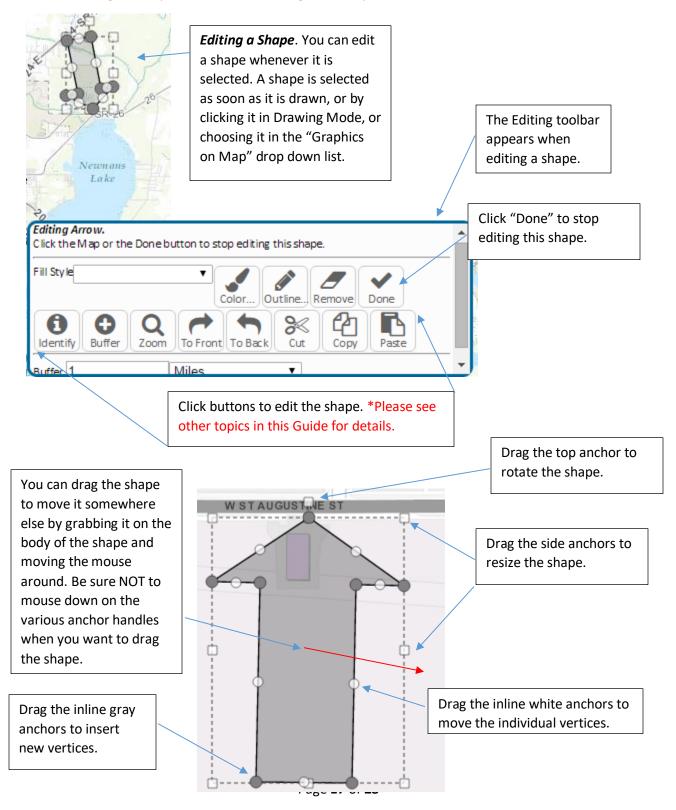

# Move a Shape to the Front or Back.

First, select a shape. \*For details about how to select a shape, please see the "Edit a Shape" topic in this Guide.

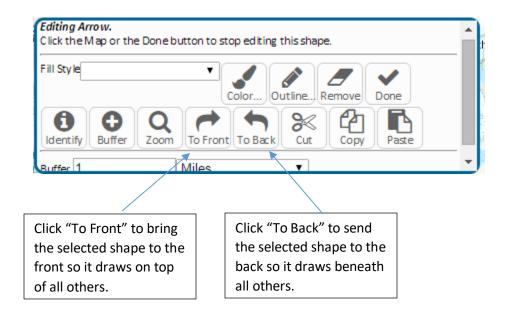

### Zoom to a Shape.

First, select a shape. \*For details about how to select a shape, please see the "Edit a Shape" topic in this Guide.

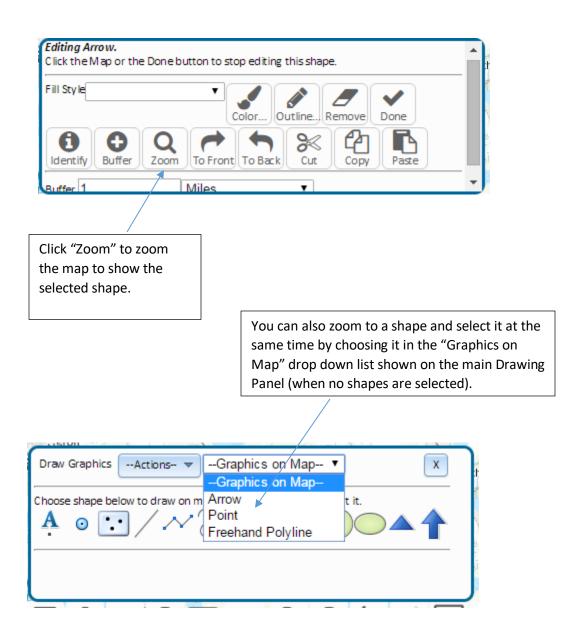

#### Change the Color, Size or Style of a Shape.

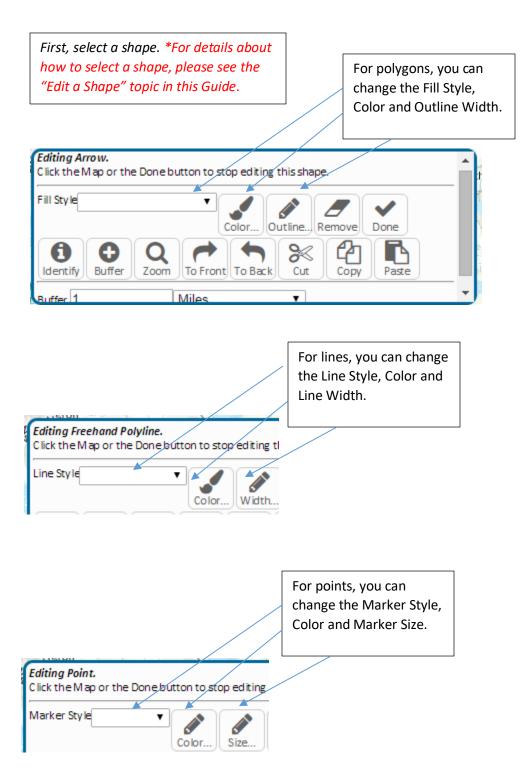

# Remove a Shape from the Map.

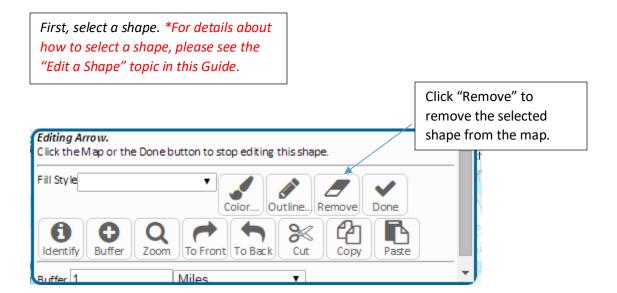

# Remove All the Shapes from the Map.

First, show the Drawing Panel. \*For details about how to do this, please see the "Drawing Panel" topic in this Guide.

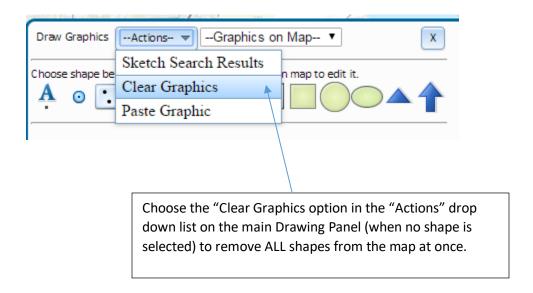

#### Copy, Cut and Paste a Shape.

You can quickly duplicate shapes you have drawn by copying and pasting them. \*Please note that the Map Direct Drawing Clipboard is not the Windows System Clipboard, so you cannot paste the shape into other applications, and your Windows System Clipboard will not be altered or read by this process.

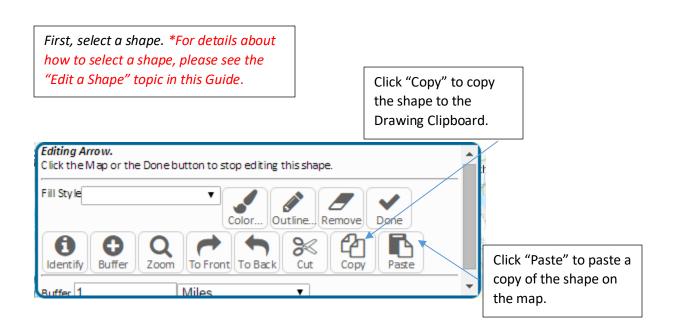

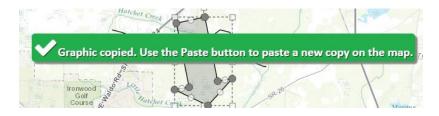

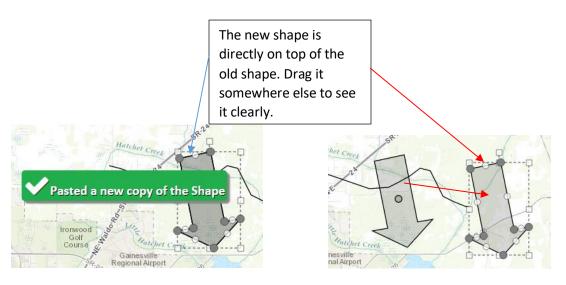

Page 23 of 28

#### Search the Map with a Shape.

You can use any shape you have drawn on the map (including buffers of other shapes) to do a search against all visible features on the map. A useful technique to do fast buffer analysis is to create a buffer shape of a certain size, and then to drag it around to different places on the map and use it to search in each place. \*For details about creating a buffer shape, please see the "Create a Buffer of a Shape" topic in this Guide.

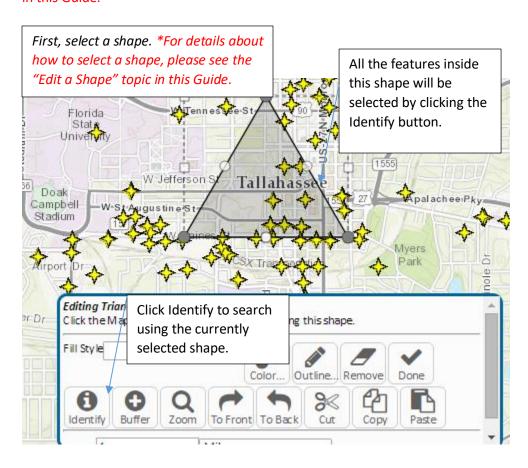

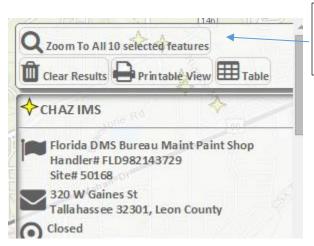

The search results are reported in the usual way. \*For details, please see the Guide to Search Results.

#### Create a Buffer of a Shape.

You can create a buffer shape for any shape you have drawn on the map, even a previously created buffer. You can then use the buffer shapes to search the map, which effectively finds places that are within a certain distance of the shape that was buffered. If you just need to do a simple point buffer, just left click on the map and use the "What's Nearby" tool to run the Area of Interest Report. \*For details about the Area of Interest Report, please see the Guide to the Area of Interest Report.

First, select a shape. \*For details about how to select a shape, please see the "Edit a Shape" topic in this Guide.

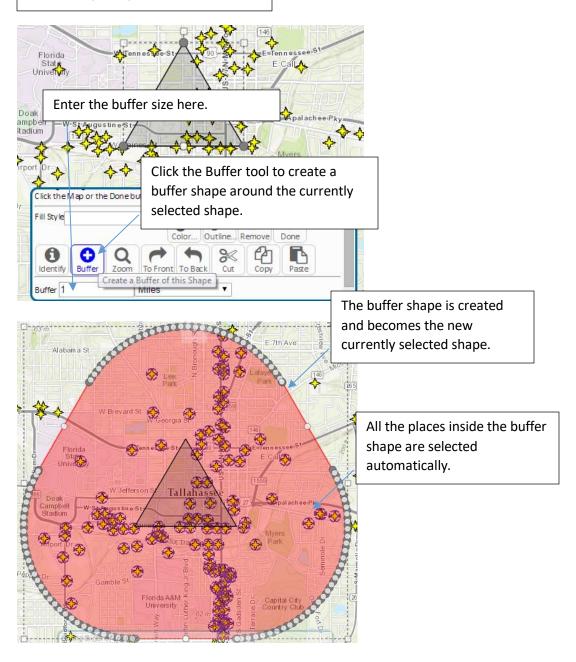

#### Create Nested Buffers.

Many kinds of advanced buffering are possible using the Drawing Tools. For instance, you can draw a point on the map, and then create 3 nested buffers, each a different size, and each represented by a different color to visually depict features that fall within a telescoping set of critical distances around a point of interest.

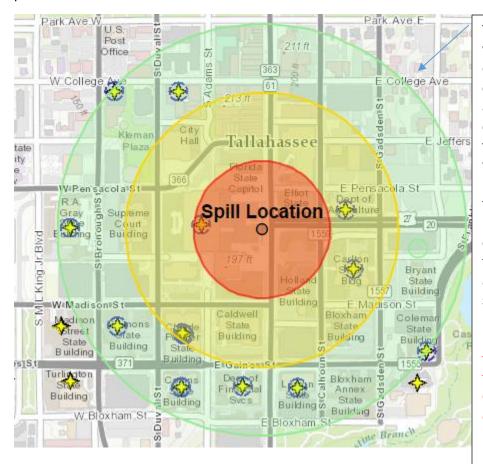

This example was made very easily by first drawing the point, then creating 3 buffer shapes around the point: a red one at 500 feet, a yellow one at 1000 feet, and a green one at 1500 feet. A label was then added to the point. The buffers are ordered from back to front as green, yellow, and then red on top. A search was then run using the green buffer. \*For details about how to do this, please see these topics in this Guide: "Draw a Shape on the Map", "Create a Buffer of a Shape", "Change the Color, Size or Style of a Shape", "Move a Shape to the Front or Back", "Add a Label to the Map", "Search the Map with a Shape".

#### Sketch the Search Results.

You can select a set of features on the map, and then sketch them using shapes. This allows you to do a number of useful things with the resulting shapes. You can change the color and style of the shapes and put special labels on them in order to make a special PDF of a region. You can use the shapes to select other features, or buffer the shapes to find out what's nearby them. You can turn the original layer off so only the sketched shapes remain, thus creating an ad-hoc filter of sorts.

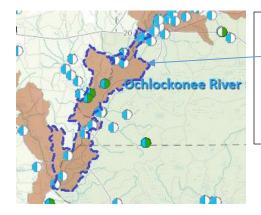

Select a feature. Here, we selected a Verified Impaired WBID region. \*For details about how to search the map, please see the Guide to Searching.

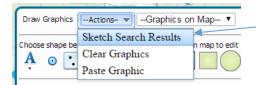

Choose "Sketch Search Results" to create shapes representing the current selection.

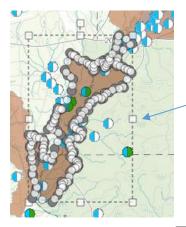

Now you can symbolize, or search or buffer using this shape that represents the selected feature. \*Please note that performance may be slow if you do this for a large selection, or for polygons with many vertices. The Chrome browser tends to perform best at this kind of operation.

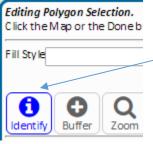

Here, we clicked Identify on the Editing Panel to identify all features within the polygon, which corresponds to all the features within the original feature selected.

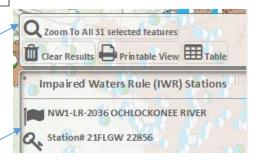

# Print the Map.

You can print the map to a PDF. The PDF will use the name of the Map Marker as the default title of the PDF. The PDF will include all the drawings and the Map Marker.

<sup>\*</sup>For details about how to print the map to PDF, please see the Guide to Sharing.